**مثال 2ــ 5 ــ** نمای روبهرو از قطعه را، مطابق شکل زیر، در جهت دید F ترسیم کنید.

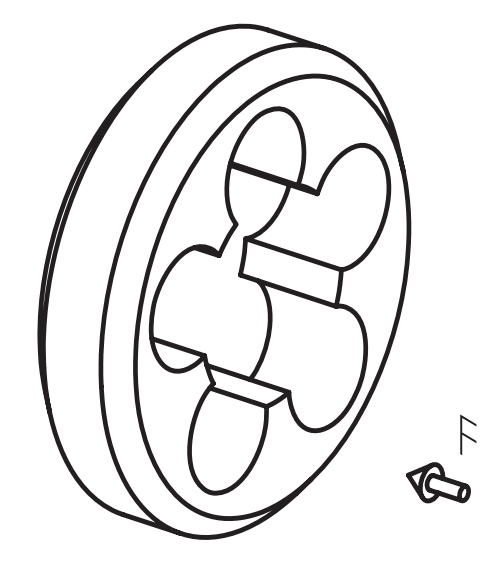

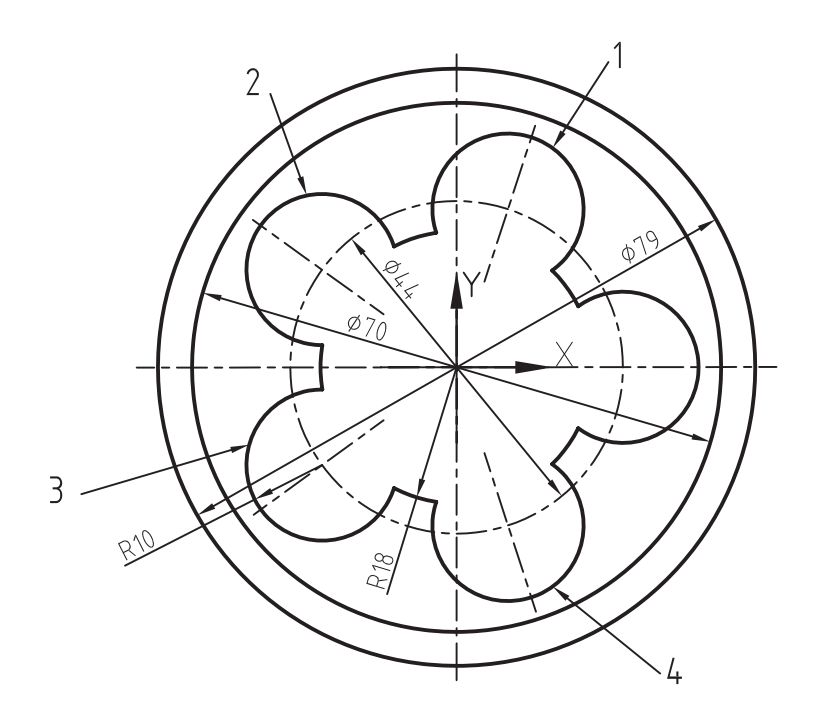

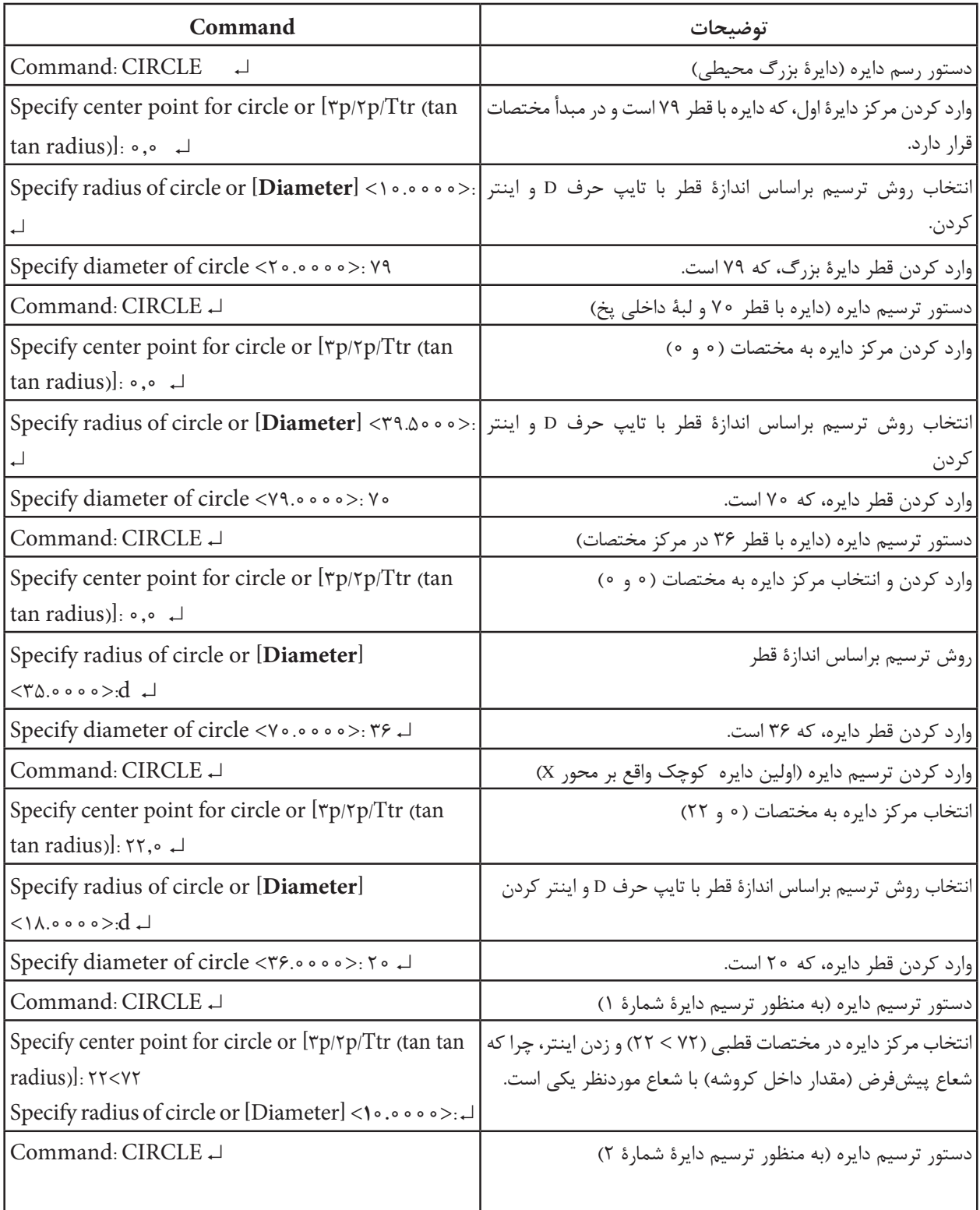

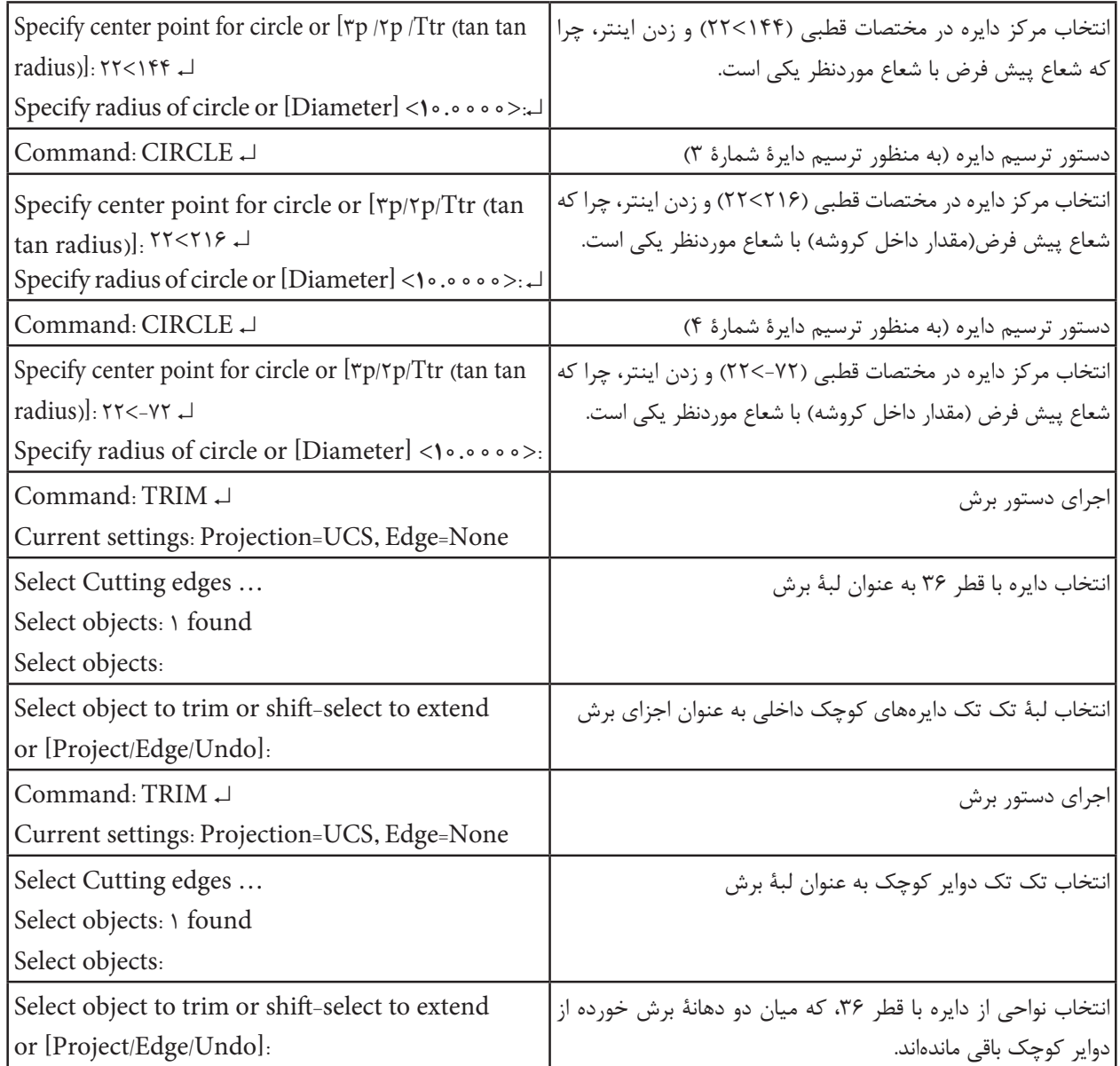

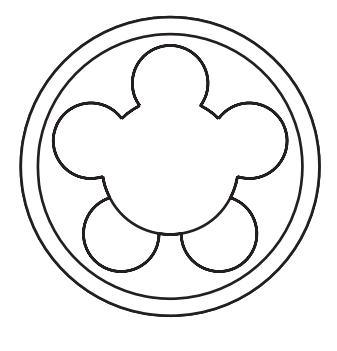

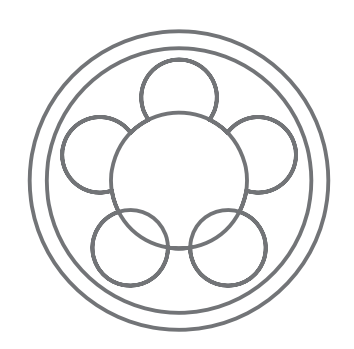

شکل سمت راست وضعیتی را نشان میدهد که در حال بریدن دوایر کوچک هستیم و شکل سمت چپ وضعیتی را نشان میدهد که درحال بریدن اضافات دایرهای بزرگتر داخلی هستیم.

**تمرین 1ــ 5 ــ** شکل زیر را ترسیم کنید.

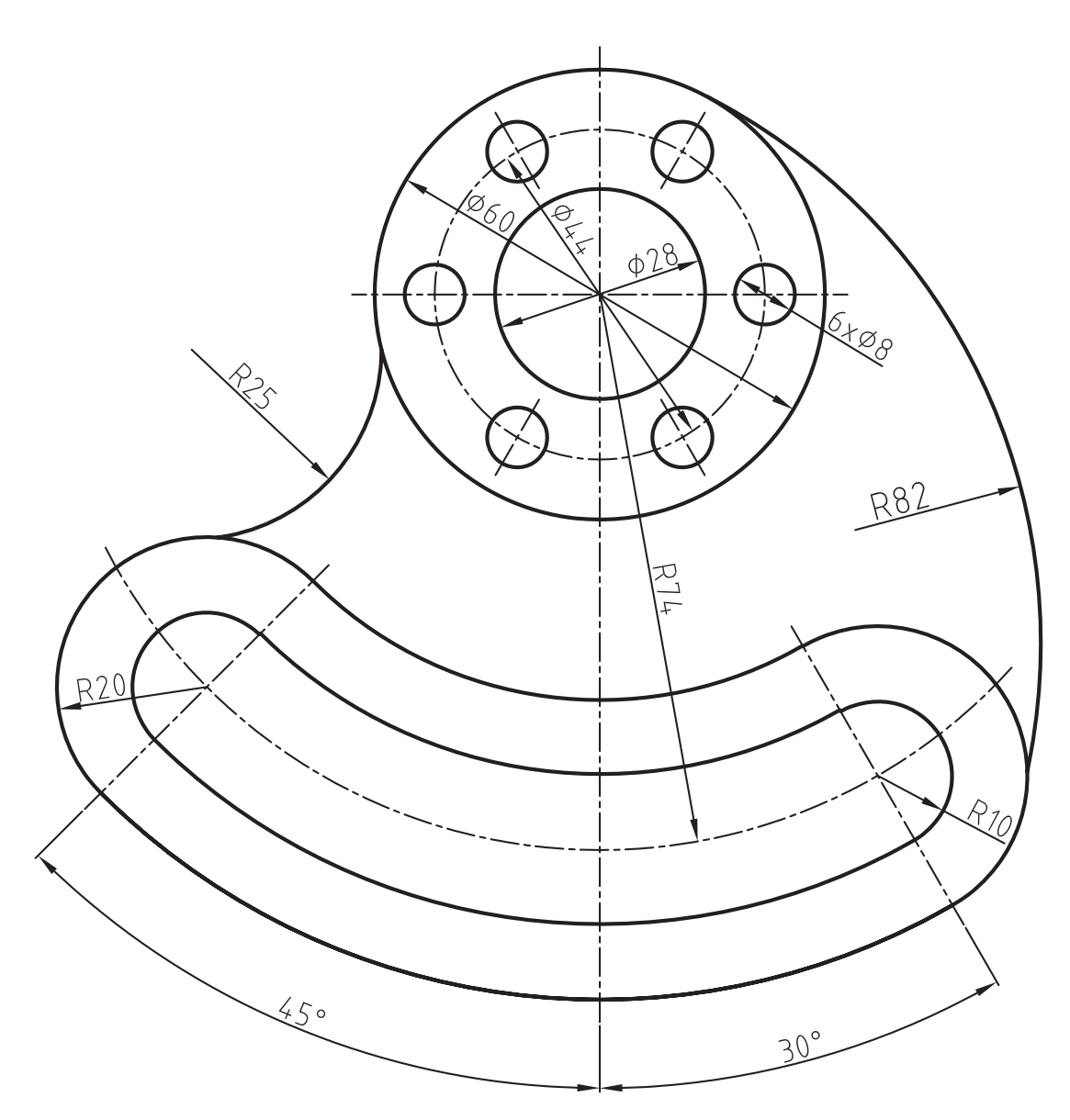

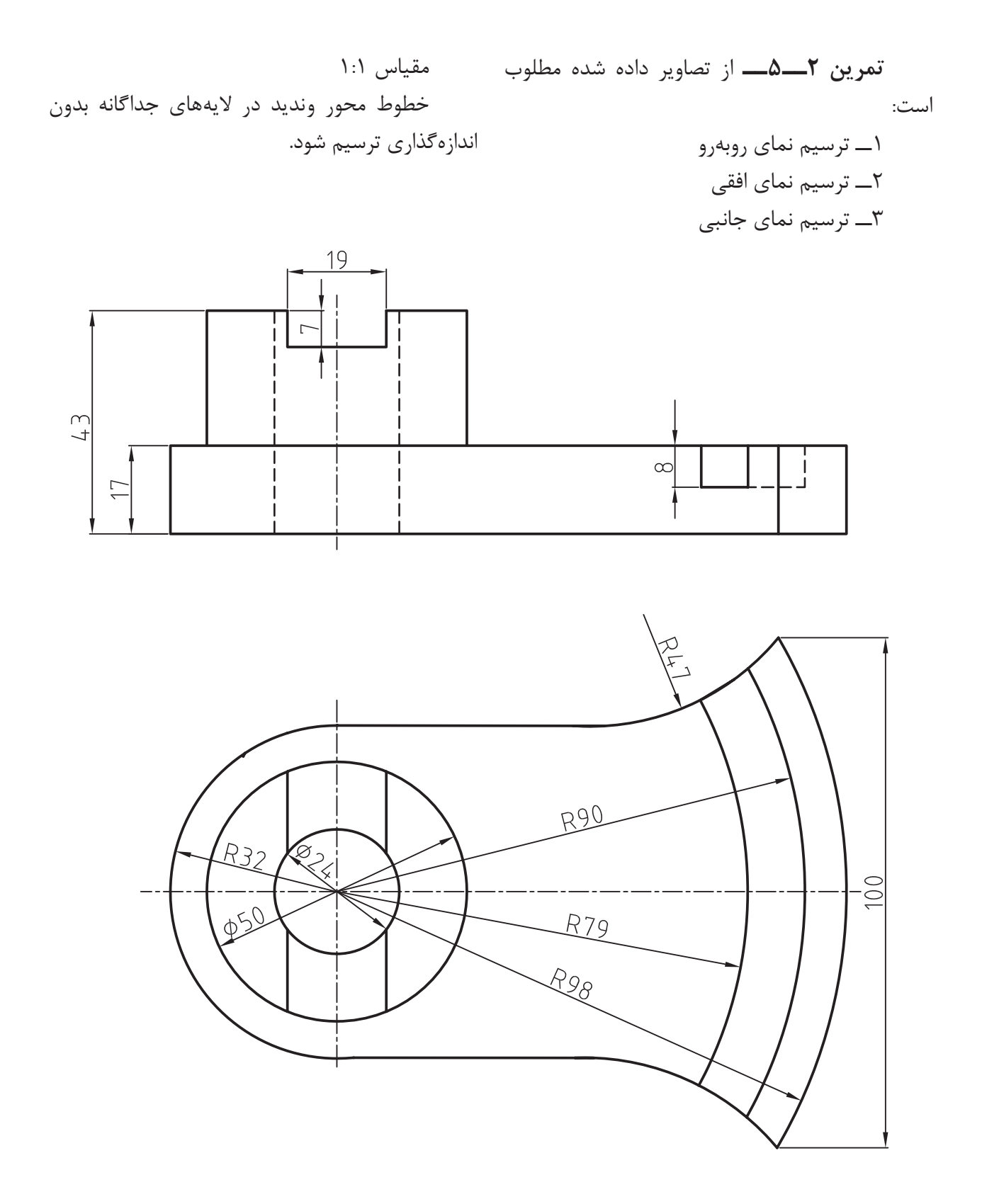

**تمرین 3ــ 5 ــ** از تصاویر داده شده مطلوب است: 1ــ ترسیم نمای روبهرو 2ــ ترسیم نمای افقی 3ــ ترسیم نمای جانبی مقیاس 1:1 خطوط محور وندید در الیههای جداگانه بدون اندازهگذاری ترسیم شود.

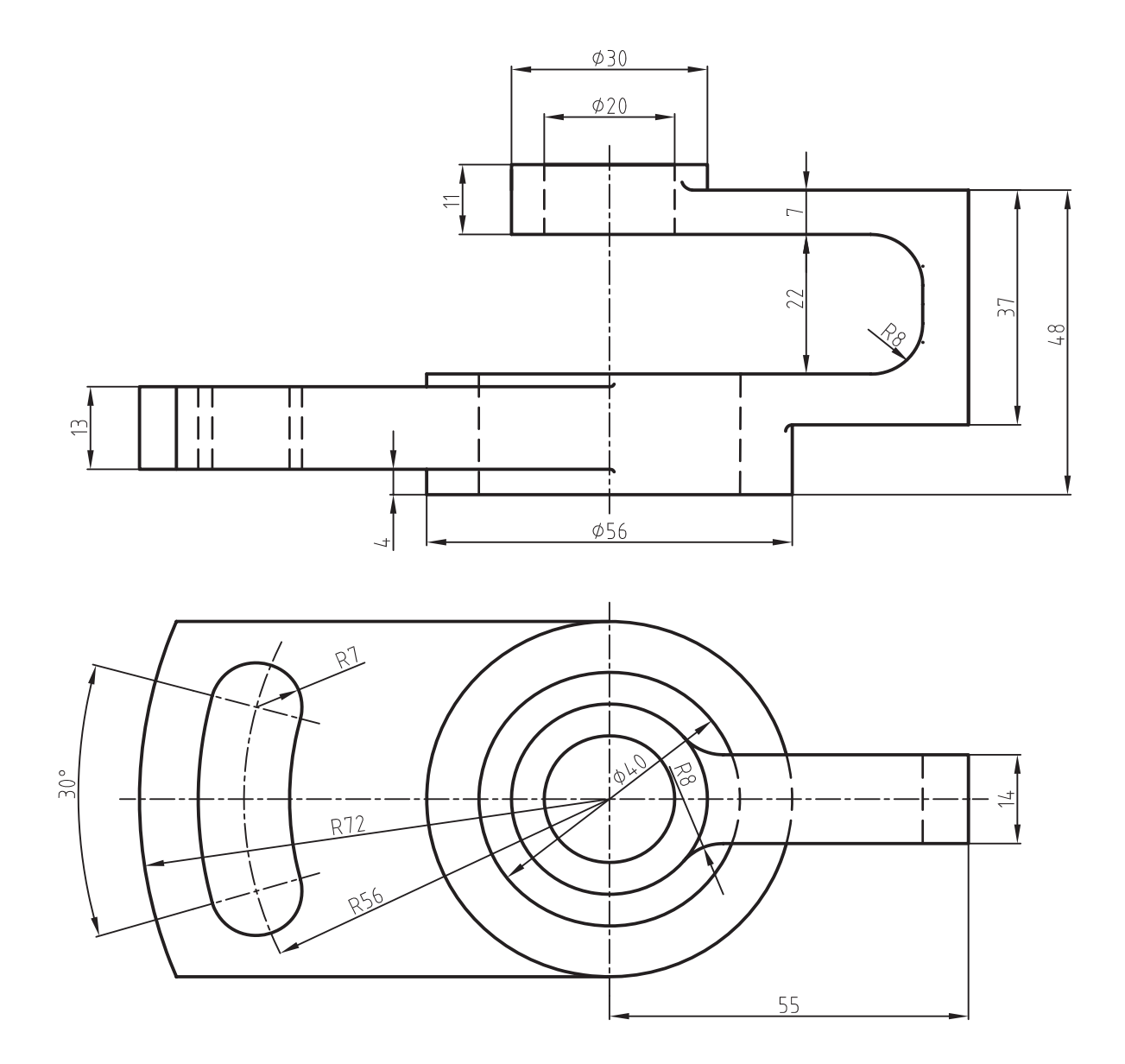

#### **دستور Move**

Toolbars Menu: modify/move Command Line: m

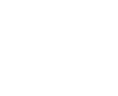

این دستور جهت تغییر مکان اجزای ترسیم شده بهکار میرود. با اجرای این دستور پیغام object select ظاهر میشود، در این صورت اجزای موردنظر را انتخاب میکنیم و کلید ↵ را فشار میدهیم. در مرحلۀ بعد پیغام specify displasment or point base ظاهر میشود. این پیغام به معنای تعیین یک نقطۀ مبنا جهت جابهجایی است. با تعیین این نقطه، که به عنوان نقطۀ مبدأ حرکت در نظر گرفته میشود، پیغام زیر ظاهر میشود:

specify second Point of displacement or ... این پیغام به معنای تعیین یک نقطه، به عنوان نقطۀ مقصد است. با تعیین این نقطه اجزای انتخاب شده براساس نقطۀ مبنا به این نقطه منتقل میشوند.

**دستور Extend** Toolbars Menu: modify/Extend Command Line : Ex این دستور جهت امتداد دادن اجزای ترسیم شده تا محدودۀ مشخص بهکار میرود. این محدوده میتواند اجزای ترسیم شده دیگر مانند خط ــ دایره باشد. هنگامی که این دستور اجرا گردد، پیغام Select objects ظاهر میشود، که محدوده یا محل امتداد را نعیین میکند. این محدوده معمولا با اجزایی مانند دایره، خط، بیضی و ... معرفی میشوند. بعد از انتخاب محدوده، پیغام زیر ظاهر میشود: Select object to extend or ...

این پیغام به معنای انتخاب اجزایی است، که باید امتداد یابند. در این مرحله با انتخاب هر یک از اجزا هر کدام تا محدودۀ تعیین شده امتداد مییابند. در این مرحله میتوان با فشار دادن کلید Shift اجزی ترسیمی را قطع نمود )بهطور موقت دستور trim اجرا میشود و با رها کردن کلید Shift، دستور extend). **مثال 3ــ5 ــ** قطعۀ مقابل، پس از طراحی و است( ترسیم نقشه جدید الزم میباشد. این نقشه را تأیید، برای ترسیم به واحد نقشهکشی ارسال شد. پس ترسیم کنید. از ترسیم، برای طرح دیگری مانند طرح اول )با این تفاوت که قطعۀ دوم 30 میلیمتر از قطعۀ اول بلندتر

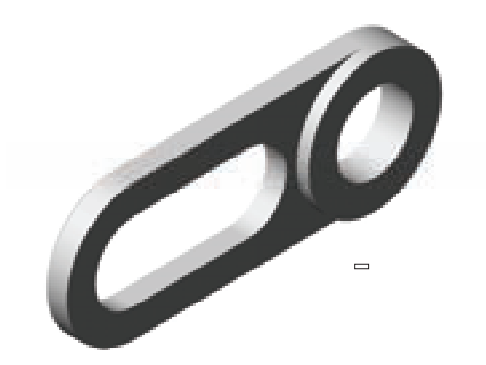

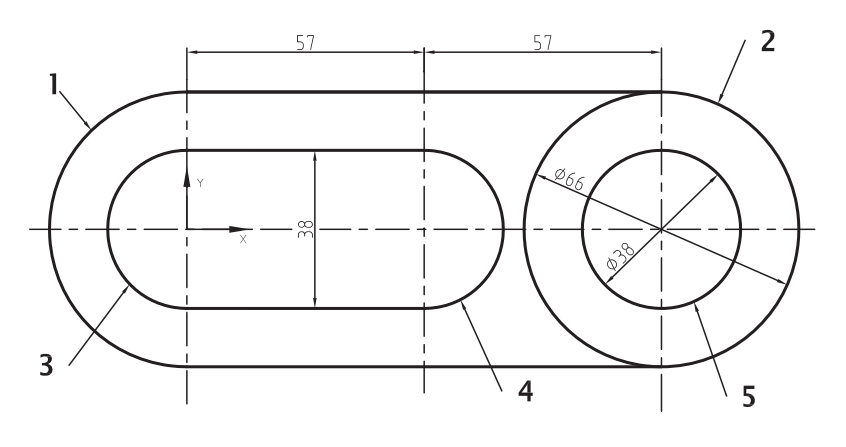

**طرح اول**

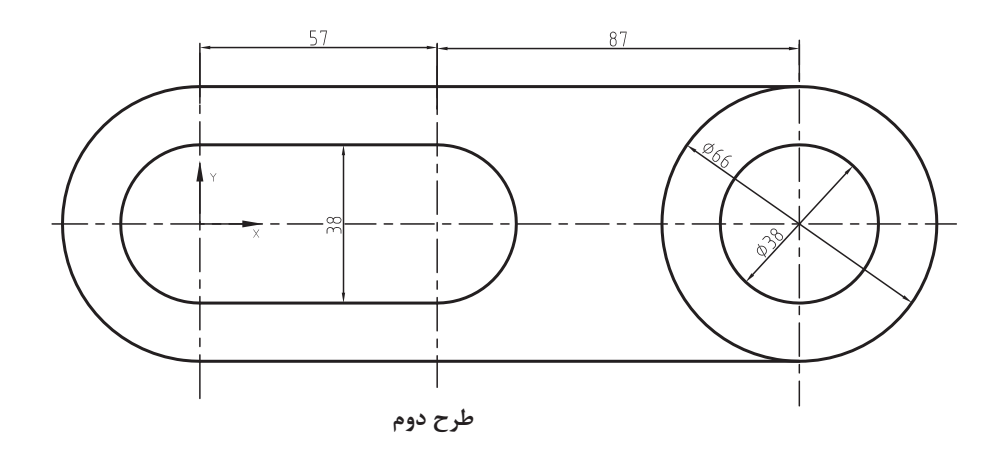

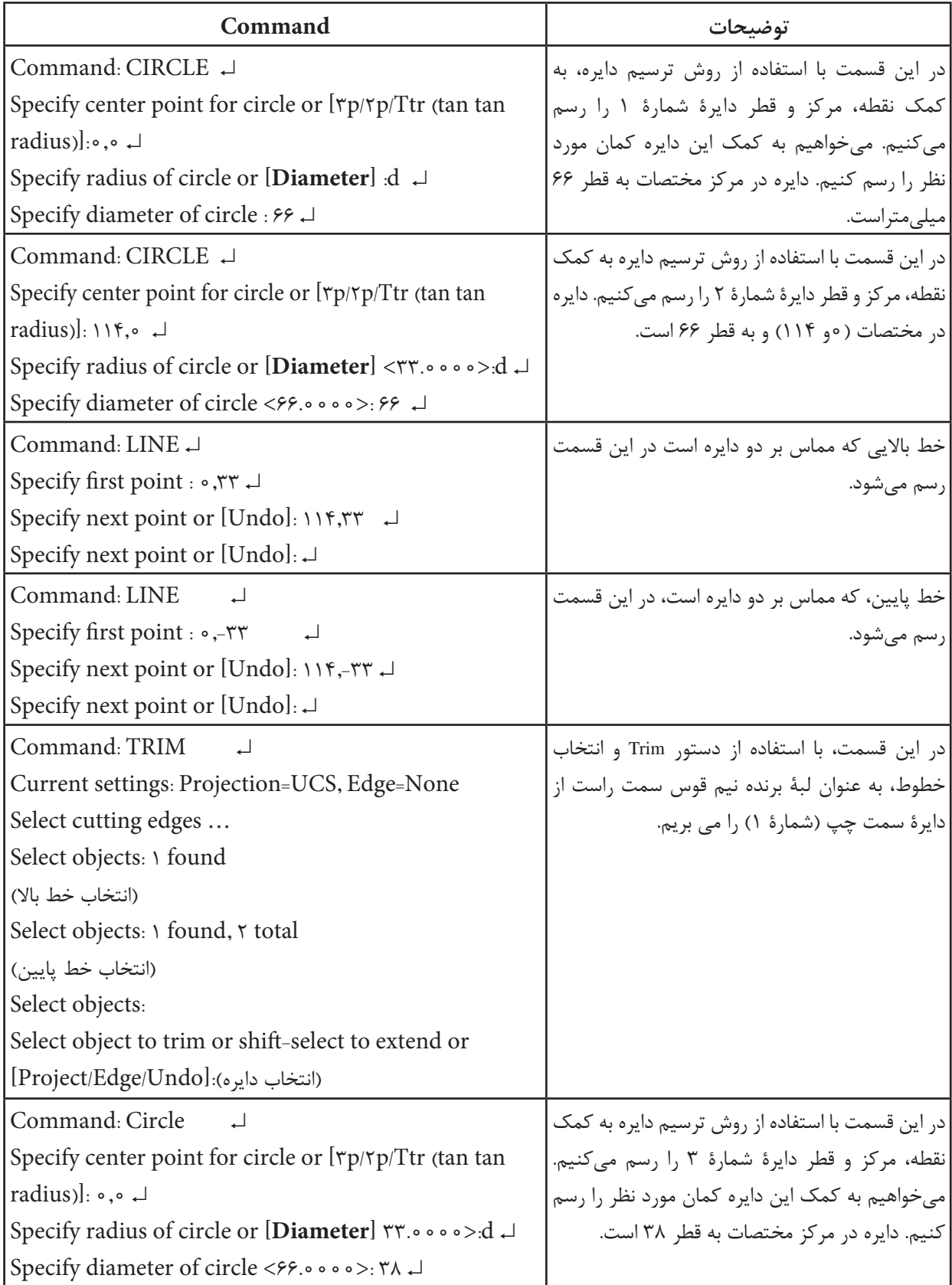

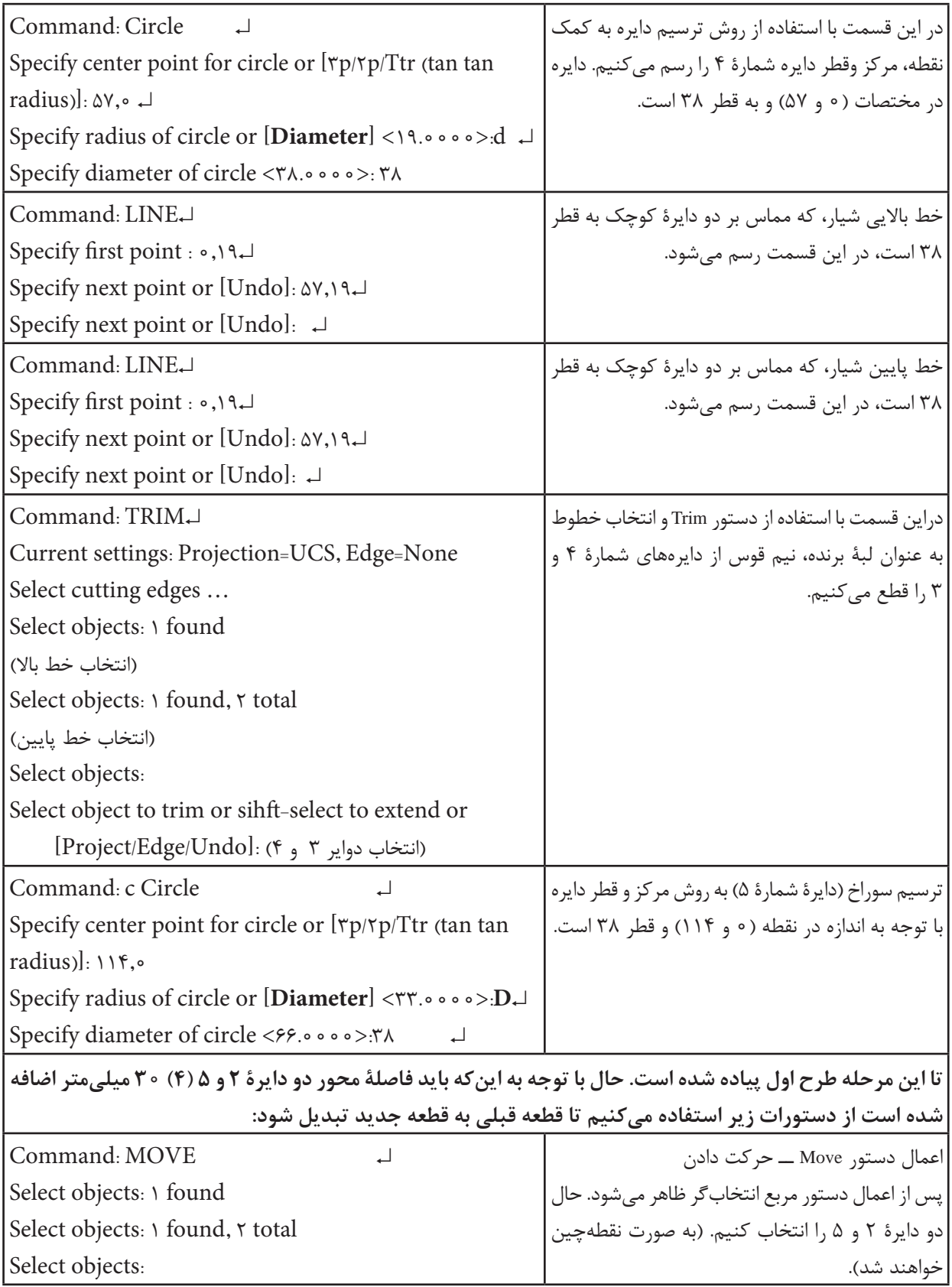

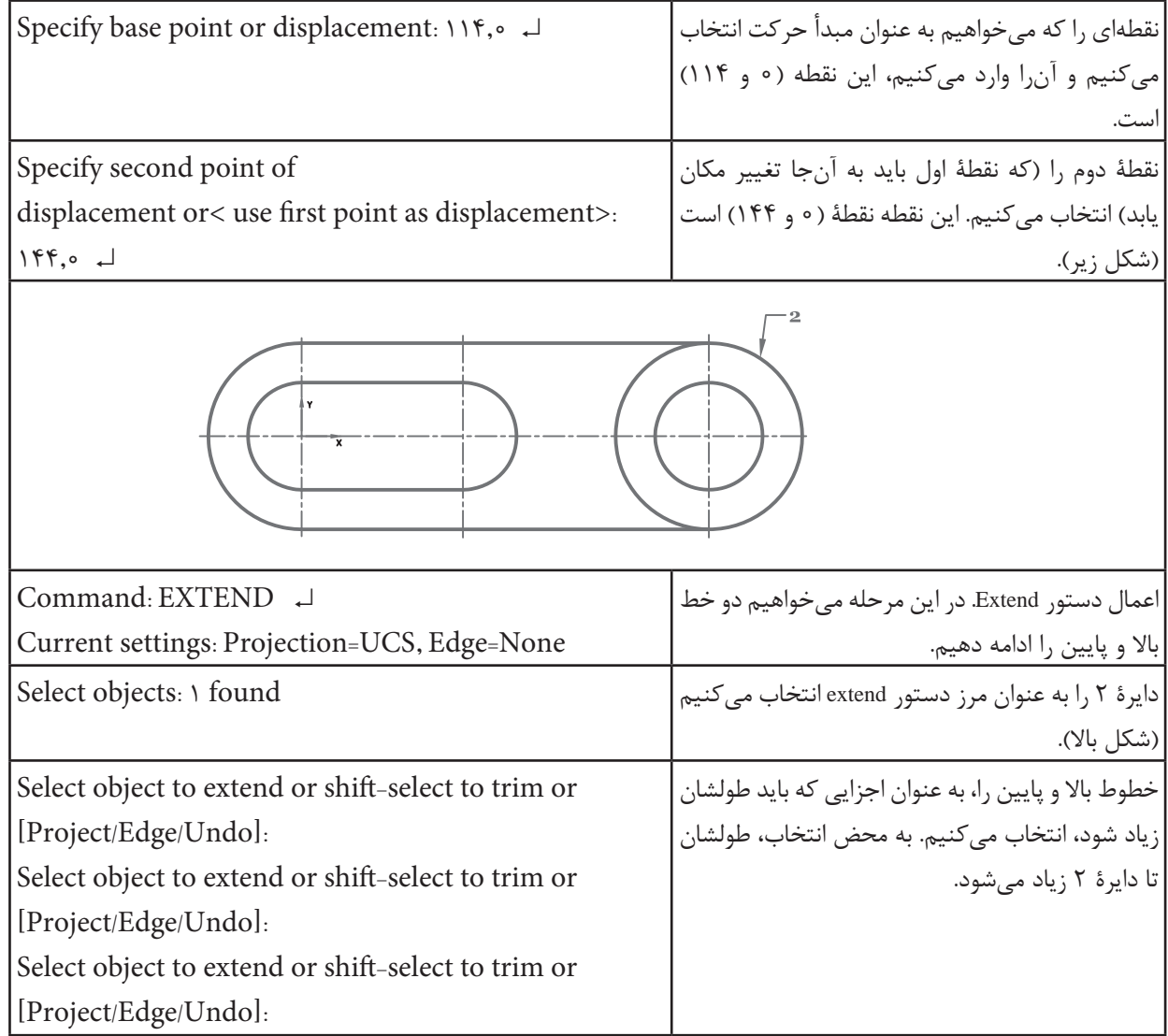

 با انتخاب یک نقطه به عنوان مرکز دوران پیغام زیر ظاهر میشود: R[or angle rotation Specify ]…این پیغام زاویۀ دوران را درخواست میکند. تعیین زاویۀ دوران به دو روش امکان دارد. اولی با تعیین مقدار زاویه است، که در مقابل پیغام صادر شده درج میشود و دومی با انتخاب Reference است، که میتوان زاویه را به اندازۀ زاویه بین اجزای ترسیم شده انتخاب نمود. جهت گردش مبنی در جهت دایره مثلثاتی است.

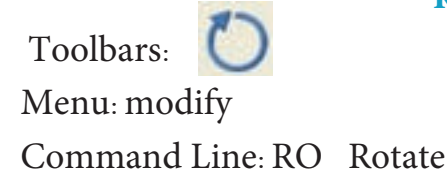

ین دستور برای دَوَران اجزای ترسیم شده حول محور Zها در جهت پیشفرض )جهت پادساعتگرد( بهکار میرود. با اجرای این دستور پیغام Select object ظاهر میشود. این پیغام به معنای انتخاب اجزای موردنظر جهت دوران است. با انتخاب اجزا پیغام زیر ظاهر میشود: point base Specify این پیغام به معنای تعیین مرکز دوران است.

**دستور Rotate**

**مثال 4ــ 5 ــ** نمای روبهرو از قطعه را، مطابق شکل، در جهت دید  $\rm F$  را ترسیم کنید.

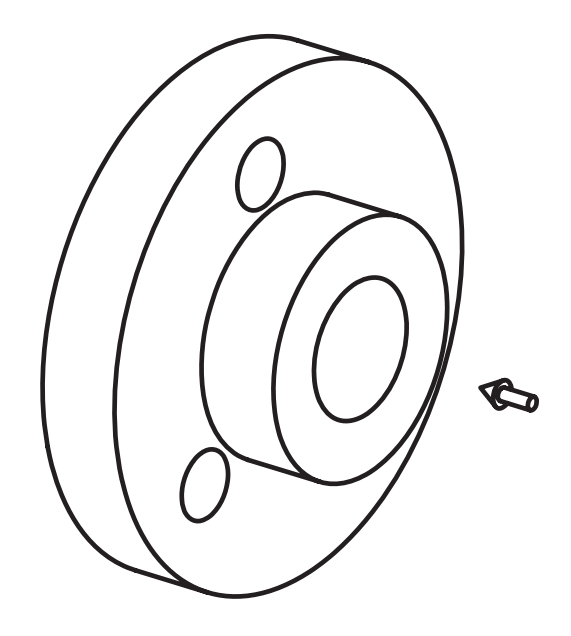

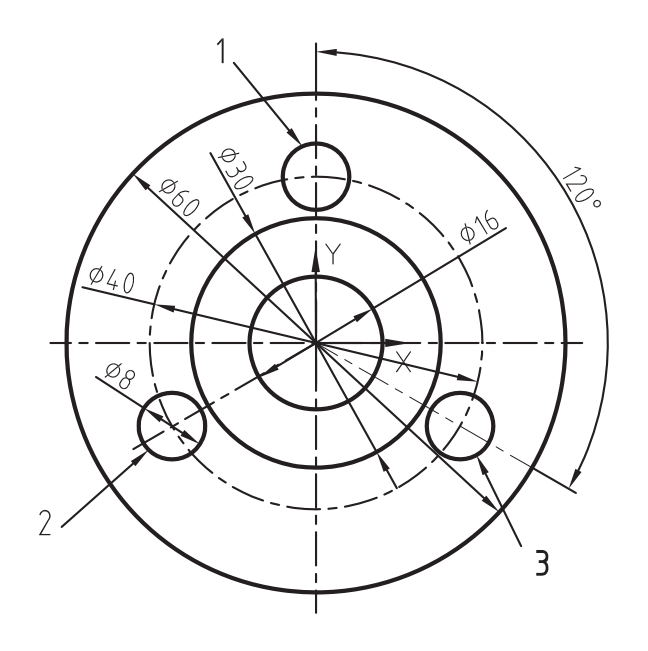

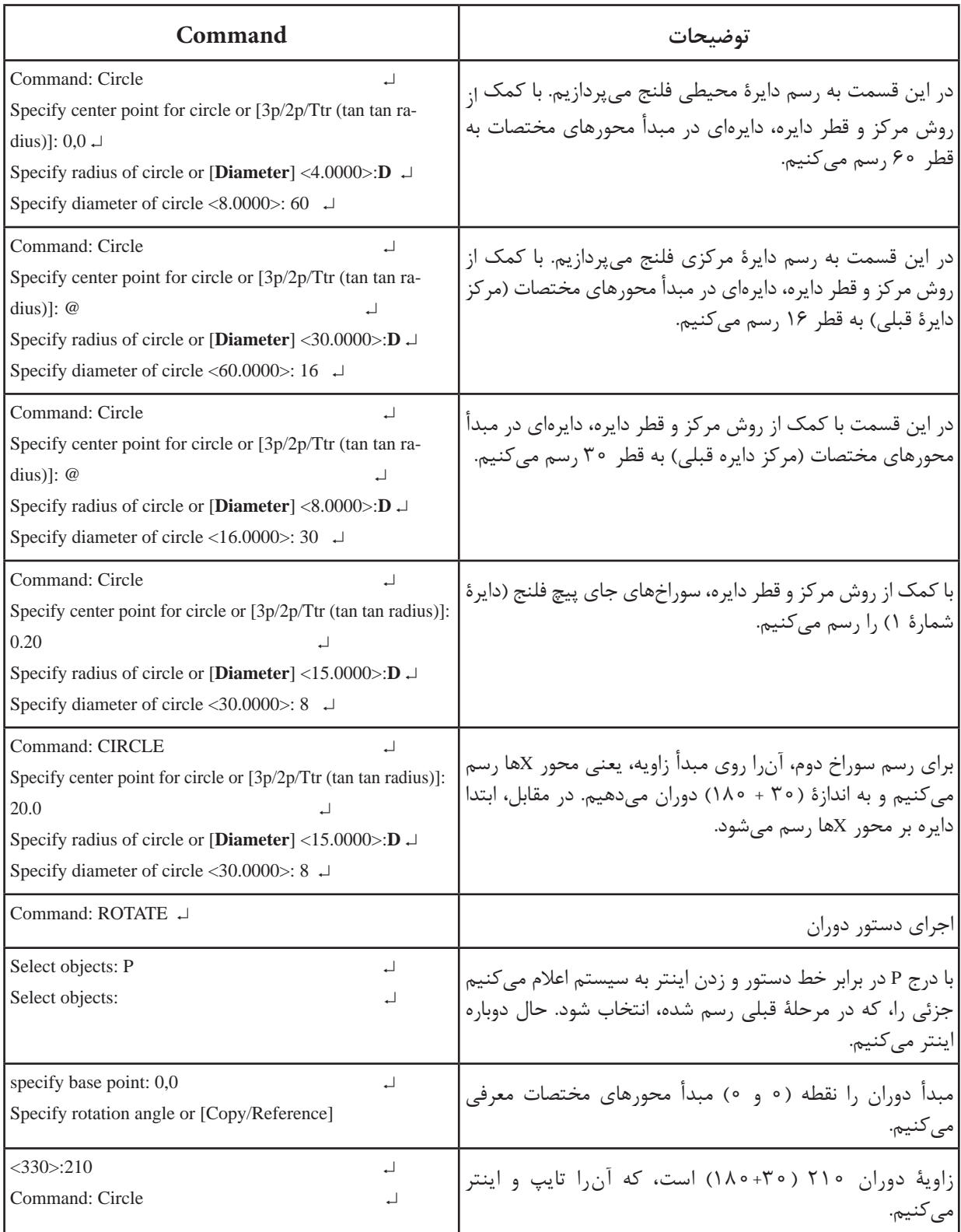

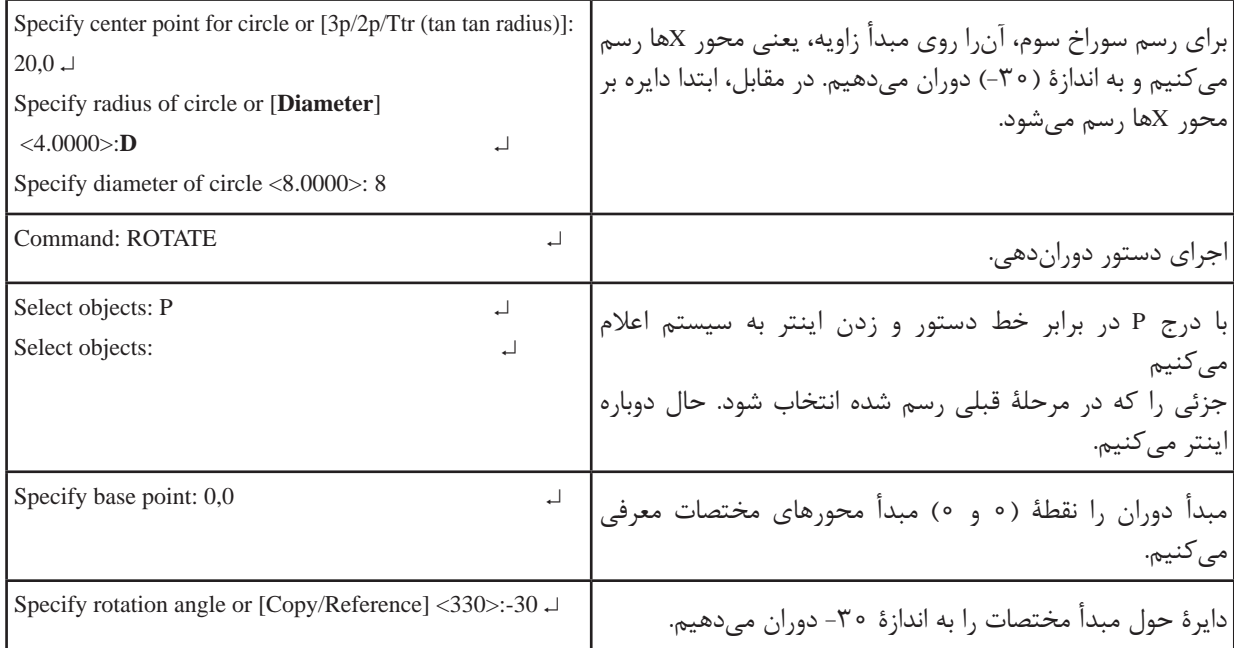

**تمرین 4ــ5  ــ** از تصاویر ترسیم شده زیر مطلوب است: 1ــ ترسیم نمای روبهرو 2ــ ترسیم نمای افقی 3ــ ترسیم نمای جانبی مقیاس 1:1 خطوط محور وندید در الیههای جداگانه بدون اندازهگذاری ترسیم شود.

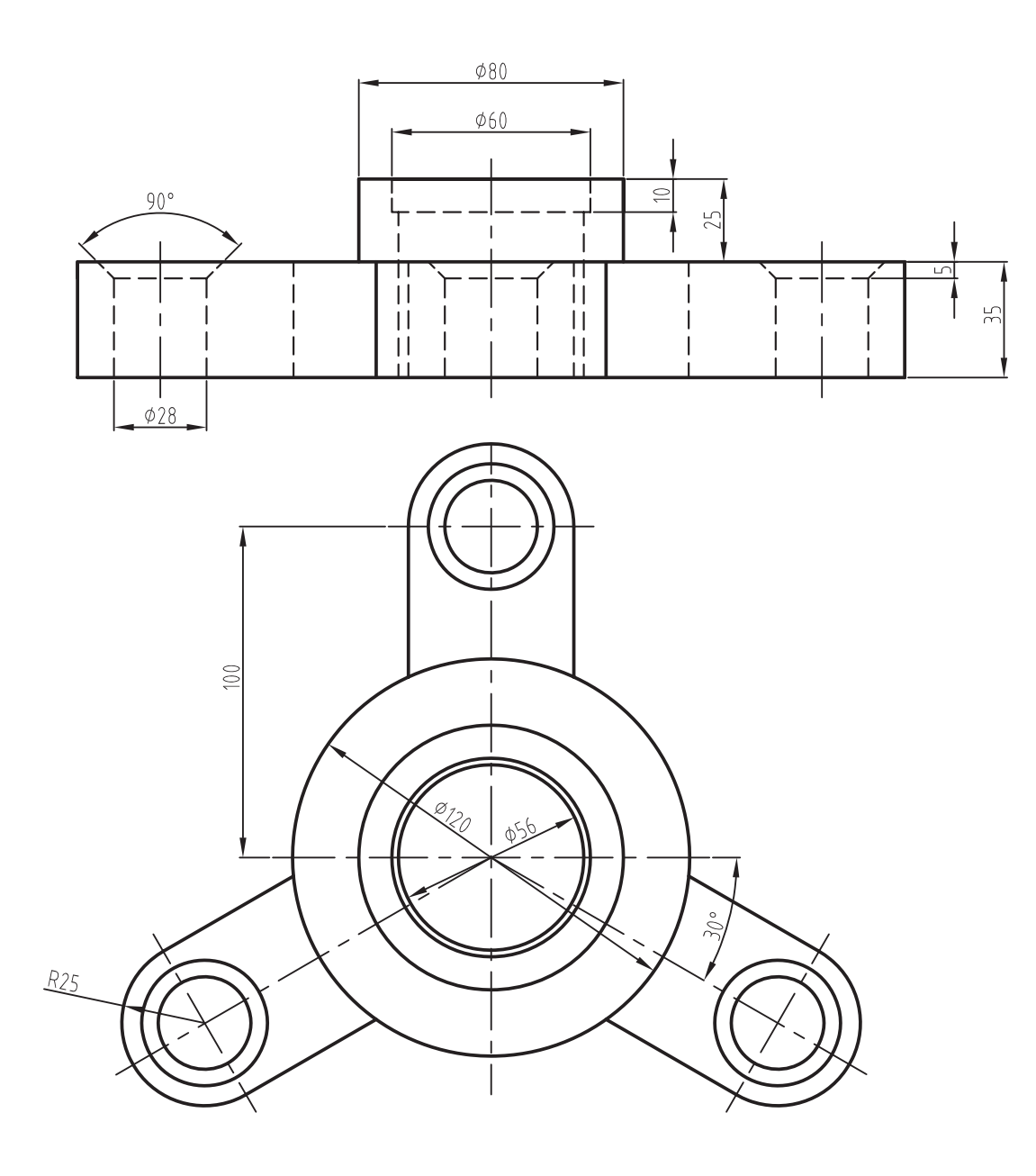

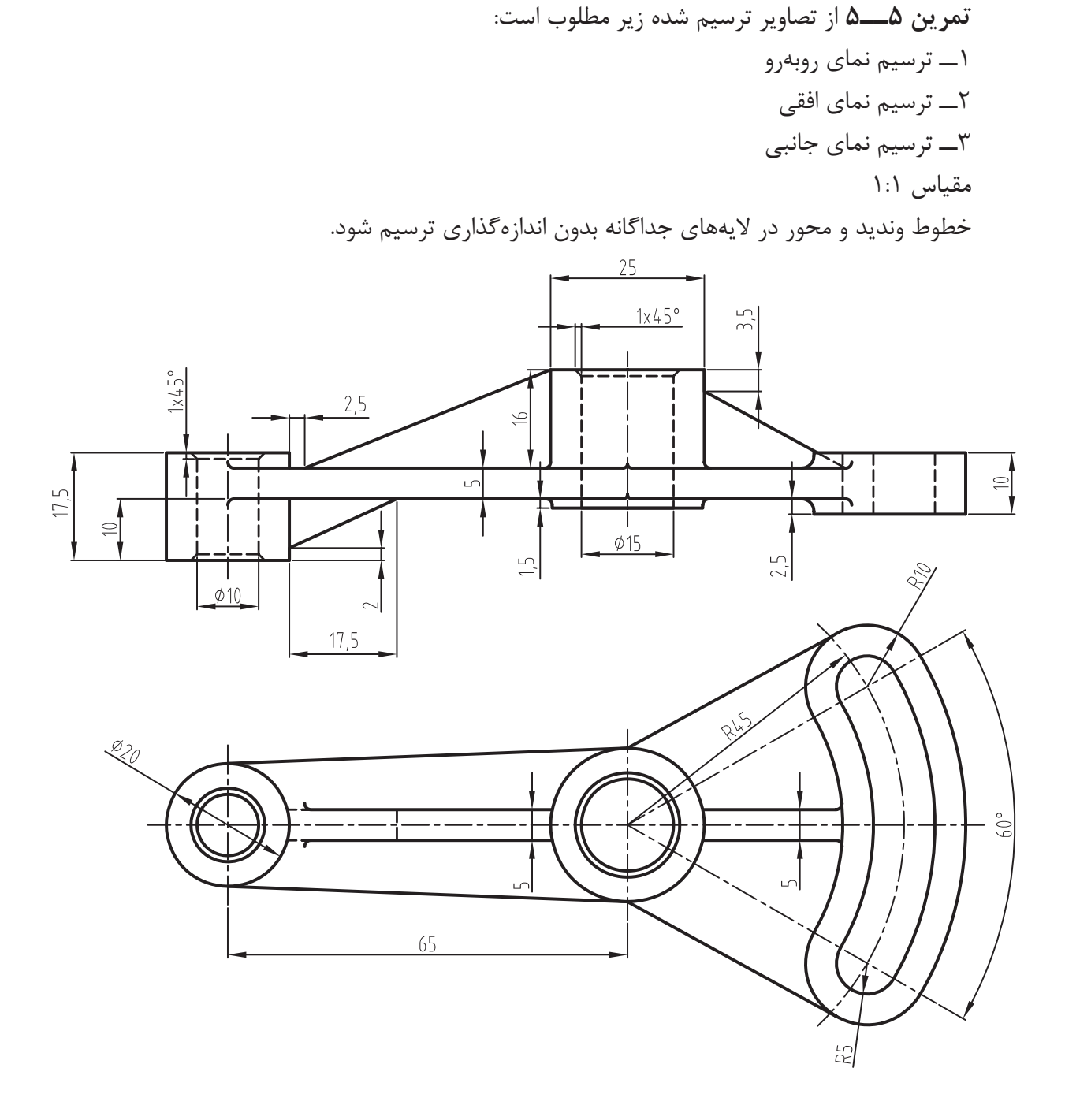

 $54 -$ 

**تمرین  6ــ5  ــ** از تصویر مجسم داده شده مطلوب است: 1ــ ترسیم نمای روبهرو 2ــ ترسیم نمای افقی 3ــ ترسیم نمای جانبی مقیاس 1:1

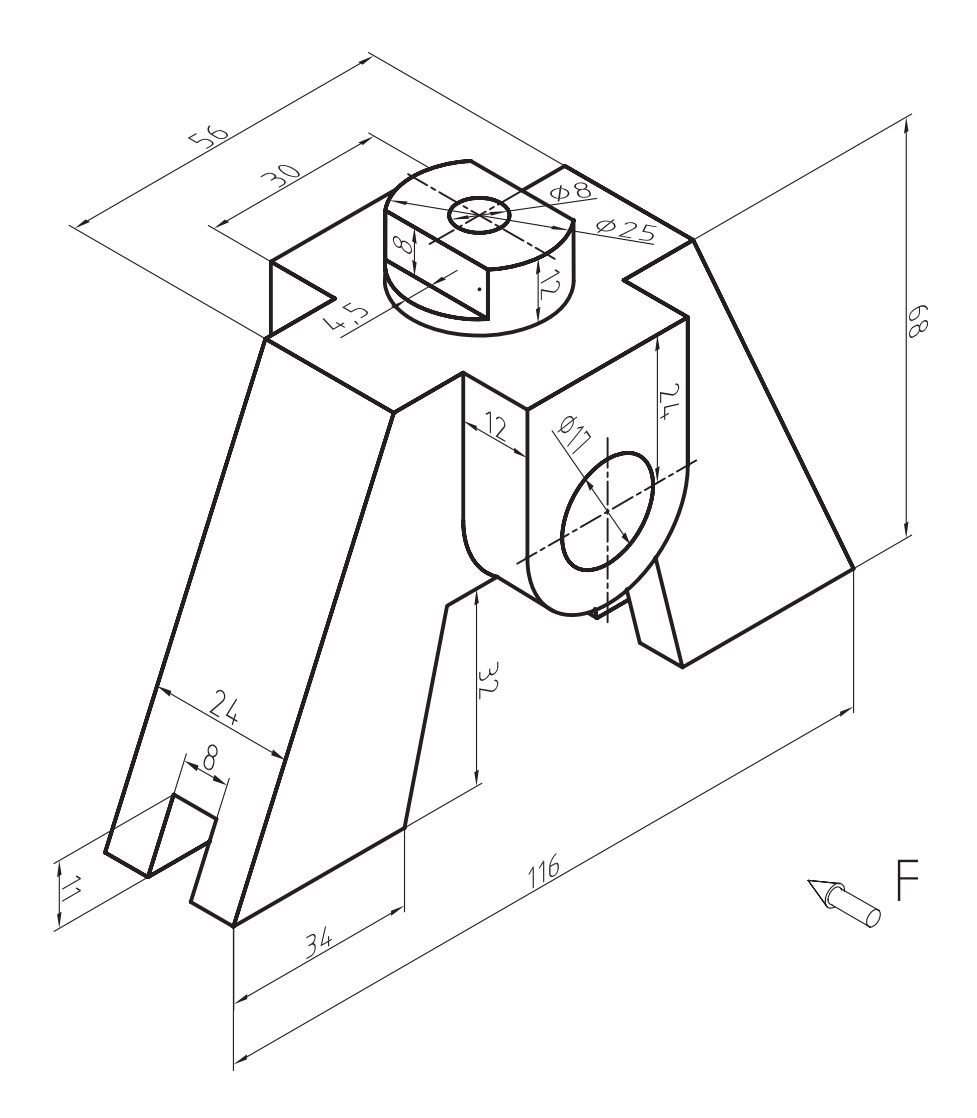

## **ارزش یابی فصل 5**

1ــ انتخاب از طریق صفحه کلید را شرح دهید. 2ــ انتخاب تک جزئی از طریق ماوس را شرح دهید. 3ــ تفاوت انتخاب به روشهای پنجره راست با پنجره چپ را توضیح دهید. 4ــ پیغام ... به معنای انتخاب اجزای ترسیم شده است. 5  ــ دستور ... جهت حذف اجزای ترسیم شده است. 6ــ در دستور trim پیغام trim to object Selects به معنای ... است. 7ــ دستور Extend را شرح دهید. 8ــ پیغام displacment or Point base Specify. در دستور Move به معنای ... است. 9ــ دستور ... جهت امتداد خطوط و قوسها تا محدودۀ انتخاب شده است. 10ــ کاربرد فرمان Rotate را شرح دهید. 11ــ پیغامهای صادر شده در اکثر دستورهای منوی modify انتخاب عضو است. ص غ 12ــ دستور trim را شرح دهید.

**هدف های رفتاری:** پس از پایان این فصل از هنرجو انتظار میرود: 1ــ تنظیمات مربوط به کمک رسم osnap را انجام دهد. 2ــ کمک رسم osnap را فعال و غیرفعال کند. 3ــ کمک رسم snap را فعال و غیرفعال کند. 4ــ تنظیمات مربوط به snap را انجام دهد. 5ــ تنظیمات Grid را انجام دهد. 6ــ کمک رسم Grid را فعال و غیرفعال کند. 7ــ تنظیمات مربوط به Polar را انجام دهد. 8ــ کمک رسم Polar را فعال و غیرفعال کند. 9ــ کمک رسم ortho را فعال و غیرفعال کند.

**دستورهای کمک ترسیمی**

#### **Drafting setting**

با اجرای این دستور پنجرهای ظاهر میشود که شامل چند زبانه است که هریک از زبانهها به عنوان یک ابزار کمک ترسیمی مورد استفاده قرار میگیرند که در زیر به توضیح زبانههای آن پرداخته میشود.

```
دستور Osnap یا زبانه osnap
```
Toolbars: Menu:Tools./Drafting setting Command Line:Os

**snap object:** این عبارت را در معنای لغوی میتوان به گیرههای موضعی تعبیر کرد. در عمل به این صورت است که نقاط خاص اجزا را مانند نقطۀ انتهایی، تقاطع، تعامد، مماس، میانی، مرکز دایره و ...، به عنوان نقطۀ شروع و یا پایان یک ترسیم، در نظر میگیرد. چنانچه نشانگر ماوس را به یکی از اجزا، مانند خط یا دایره، نزدیک کنیم نزدیکترین نقطۀ خاص، آن اجزا را با رنگ و عالمت مخصوص نمایش میدهد و چنانچه کلیک نماییم آن نقطه را انتخاب مینماید. هنگامی که این دستور اجرا شود پنجرۀ شکل زیر ظاهر میشود، که به اختصار به توضیح آن میپردازیم.

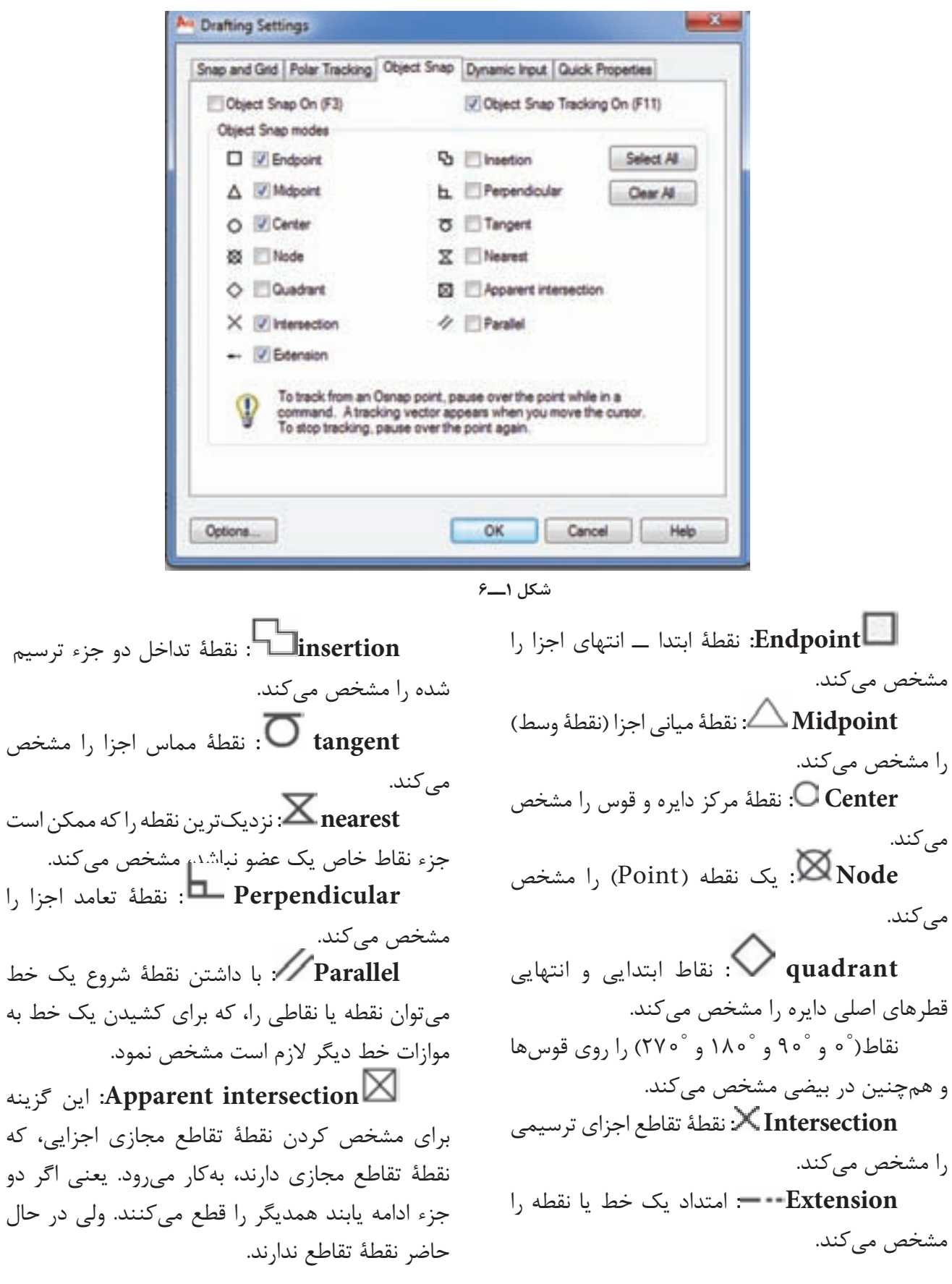

دو جزء ترسیم

شروع یک خط

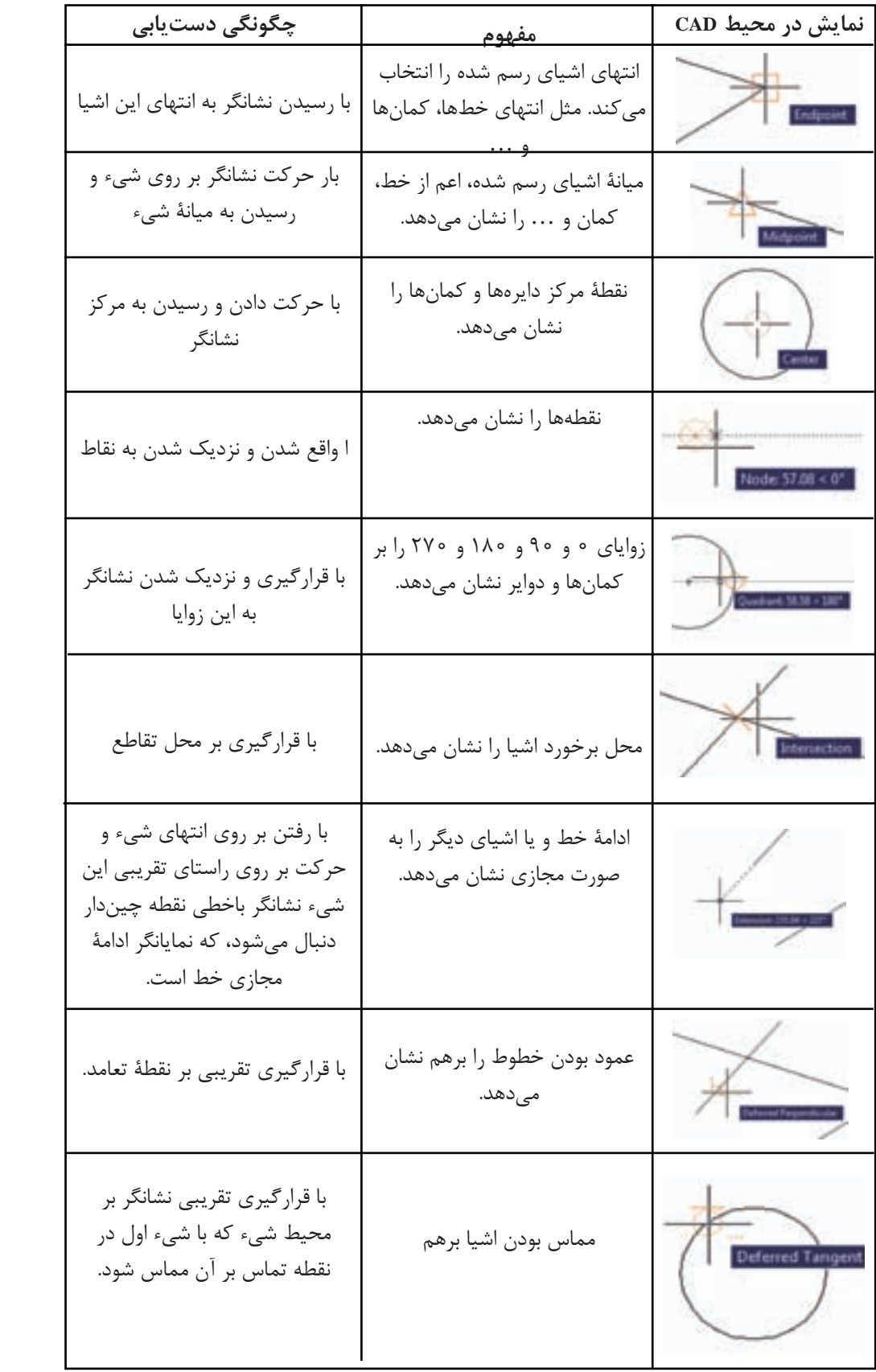

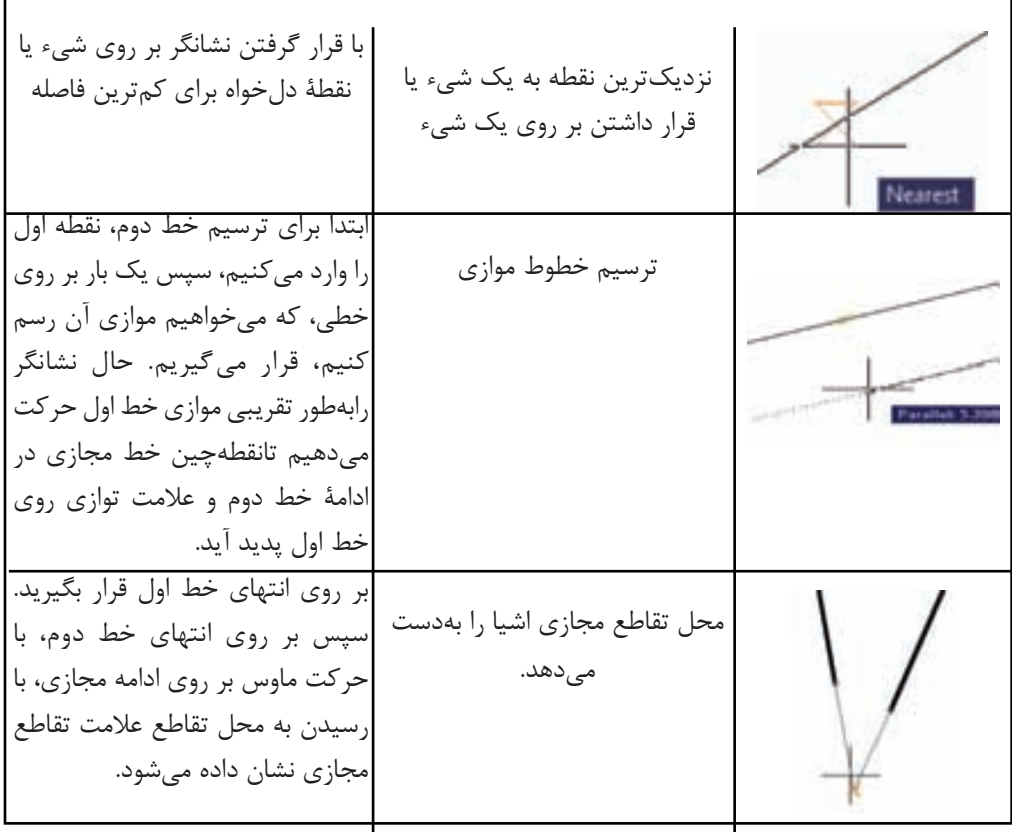

**شکل 2ــ6**

هرگاه بخواهیم این گزینهها فعال شوند در مربع کناری آنها کلیک میکنیم تا علامت ۳۳ ظاهر شود. چنانچـه بـخواهیم تمام گزینهها را فعال نماییم روی All Select کلیک میکنیم و چنانچه بخواهیم همه گزینهها را غیر فعال نماییم روی All Clear کلیک می کنیم.

**نکته**: چنانچه تمام گزینهها را فعال کنیم، هنگام ترسیم دچار سردرگمی و خطا خواهیم شد. لذا بهتر است گزینههایی که، کارایی بیشتری دارند، فعال شوند.

**نکته**: چنانچه گزینهای فعال نباشد میتوان با نگهداشتن کلید shift و راست کلیک نمودن و ظاهر شدن لیست، گزینه دلخواه را انتخاب نمود.

**نکته**: چنانچه بخواهیم osnap را خاموش و یا روشن کنیم از کلید 3F استفاده میکنیم و یا از نوار وضعیت استفاده میکنیم.

**70 نکته**: چنانچه بخواهیم یکی از گزینههای osnap را از طریق خط دستور استفاده کنیم حروف مخفف آن در مقابل پیغام تعیین نقطه درج میکنیم.

#### **snap**

با استفاده از این دستور، نشانگر ماوس در حین حرکت فقط در نقاط خاصی حرکت کند. زمانی که snap فعال شود نشانگر ماوس به صورت پرشی حرکت میکند. یعنی در نقاطی که y و x آن تعیین شدهاند، قرار میگیرند. هنگامی که این دستور اجرا شود پیغام زیر ظاهر میشود: Specify snap spacing or [on/off/Aspect/ Rotate/style Type  $| \langle \circ \rangle \$ . به معنای تعیین فاصله بین نقاط یا فاصلۀ حرکت نشانگر است و یا انتخاب گزینههای دیگر، که به اختصار به توضیح آنها خواهیم پرداخت. **o**n: برای فعال کردن snap **of**f: برای غیرفعال کردن snap **Aspect**: برای تعیین فاصلۀ حرکت نشانگر با y و x متفاوت

**نکته**: تفاوت این گزینه با spacing snap این است که هر عددی که در مقابل پیغام اصلی درج شود آن را به عنوان x و y در نظر میگیرد ولی در این مرحله فاصلۀ x و y میتواند با هم برابر نباشند.

**Rotate:** برای حرکت نشانگر ماوس به صورت زاویهای با تعیین زاویه دلخواه است.

**Style**: برای انتخاب سبک تقسیمبندی snap )استاندارد باشد یا ایزومتریک(.

**Type**: برای تنظیم snap به صورت قطبی یا دکارتی **نکته**: برای فعال و غیرفعال کردن snap میتوان از کلید 9F استفاده نمود. **نکته**: برای اجرای تمام این تنظیمات میتوان از منوی Tools گزینۀ setting Drafting را اجرا کرد، تا پنجرۀ زیر ظاهر شود و تمام تنظیمات را در این پنجره

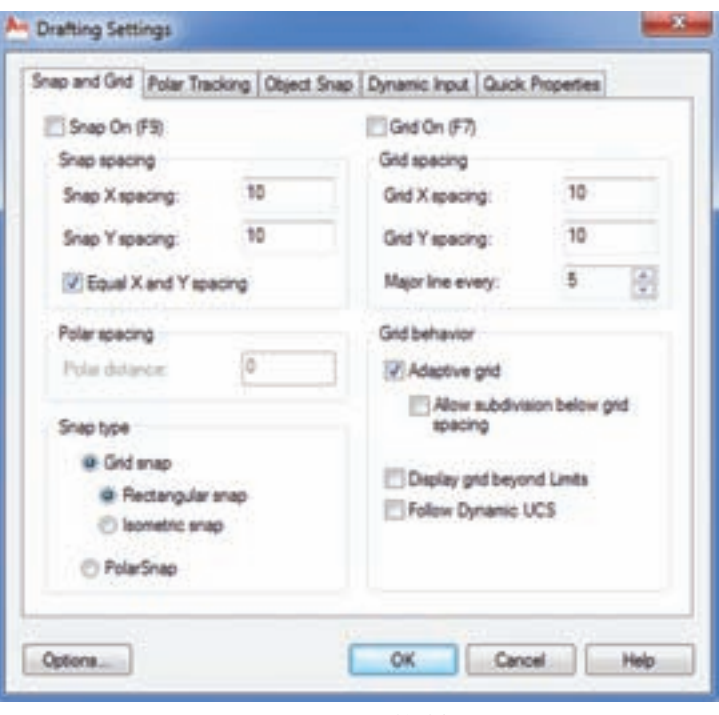

اجرا میکنیم.

**شکل 3 ــ6**

#### **زبانه Grid**

با فعال کردن grid میتوان تنظیمات مربوط به شبکهبندی صفحۀ نمایش را اجرا کرد. این دستور همانند دستور snap تنظیم میشود و گزینههای آن هم دقیقا مشابه snap است. برای تنظیم آن میتوان )شکل 3ــ6( از همان مسیر snap اقدام کرد.

**نکته**: برای فعال وغیرفعال کردن Grid میتوان از کلید 7F استفاده نمود.

### **زبانه Polar**

با فعال کردن polar میتوان امتداد حرکت نشانگر ماوس را روی محورها نمایش داد )یعنی میتوان راستای محور را مشخص کرد) برای تنظیم Polar باید از منوی Tools دستور Drafting setting را اجرا نموده و زبانه Polar را انتخاب کنید

**ترسیم نمای مجسم در محیط اتوکد** برای ترسیم نمای مجسم ابتدا در پنجره Drafting Setting زبانه grid and Snap را باز نموده و در قسمت type snap گزینه Snap Isometric را فعال کنید سپس از زبانه tracking Polar در قسمت Setting Angle polar زاویه راستای حرکت ماوس را روی ٣٠ درجه تنظیم نموده و در مرحله بعدی ortho را فعال نمایید و سپس شروع به ترسیم نمای مجسم نمایید.

مراحل ترسیم نمای مجسم

با تنظیمات انجام شده برای ترسیم حرکت موس در یک صفحه از سه صفحه نمایش داده شده در شکل ٥ــ٦ محدود میشود یعنی اگر ماوس در صفحه Top Plane Iso قرار گیرد. امکان ترسیم خط در دو صفحه دیگر وجود ندارد.

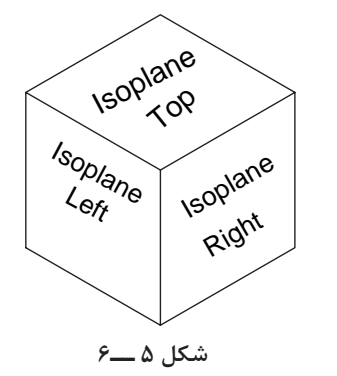

 لذا برای ترسیم ابتدا خطوط صفحۀ باال یعنی Top Plane Iso را ترسیم نموده و سپس با فشردن کلید 5F صفحه Top Plane Iso را به Right Plane Iso تغییر دهید پس از ترسیم خطوط در این صفحه مجدد میتوانید با فشردن کلید 5F از صفحه Right به صفحه Left بروید. و سایر خطوط آن را ترسیم نمایید.

**زبانه inputi Dynamic:** هنگام اجرای دستور در کنار نشانگر ماوس روی صفحه گرافیکی کادرهایی ظاهر میشود که با توجه به هر مرحله اجرای دستور

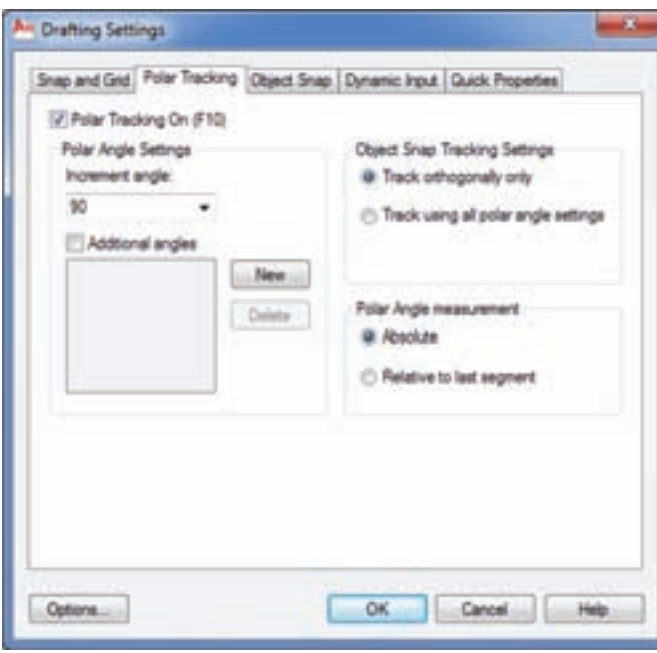

**شکل4 ــ6**

**نکته**: همانطور که در شکل میبینید میتوان عالوه بر راستای 90 درجه، راستای دیگر را نیز با زاویههای دلخواه ایجاد نمود. این تنظیمات در ترسیم پرسپکتیوها که در صفحه ترسیم دو بعدی صورت میگیرد میتواند مؤثر باشد. بطور مثال میتوان راستای 30درجه برای ترسیم نمای مجسم ایزومتریک استفاده نمود. **نکته**: برای فعال و غیرفعال کردن Polar از کلید 10F و یا نوار وضعیت استفاده میشود.

### **زبانه Ortho**

این دستور، حرکت نشانگر ماوس را فقط در راستای محور x و y امکانپذیر میکند و برای فعال کردن آن، از کلید 8F استفاده میشود. همانطور که در شکل مشاهده میکنید دارای دو قسمت Format و Visibility که در قسمت Format میتوان نوع دستگاه مختصات و نحوه ورود دستگاه مختصات را تعیین نمود و در قسمت Visibility چگونگی نمایش یا عدم نمایش مختصات را میتوان تعیین نمود. قسمت Format دارای چهار گزینه است. **Polar:** اگر فعال باشد مختصات قطبی بهصورت پیشفرض خواهد بود. **cartesian:** اگر فعال باشد مختصات دکارتی به صورت پیشفرض خواهد بود. **Relative:** اگر روشن باشد روش ورود مختصات به صورت نسبی خواهد بود و دیگر نیازی به وارد کردن عالمت = برای مختصات بهصورت نسبی نیست. **Absolute:** اگر فعال باشد روش ورود مختصات مطلق خواهد بود. **نکته:** برای فعال شدن در هنگام ترسیم بهصورت پیشفرض باید از نوار وضعیت زبانه Dyn را فعال کنید یا کلید 12F بزنید. قسمت Visibility دارای سه گزینه است که هرکدام برای چگونگی نمایش این کادر را در اختیار میگذارند. **قسمت :٢** اگر فعال باشد در هنگام ترسیم اندازه های طول و زاویه هر نقطه نسبت به نقطه قبلی را نمایش میدهد. با کلیک روی Setting میتوانید تنظیمات دلخواه را ایجاد نمایید. قسمت **۳**: برای کنترل اندازه و رنگ کادر به کار می رود. با کلیک روی

Appearance todtip Drafting میتوانید تنظیمات رنگ اندازه کادر و شفافیت کادر را انجام دهید.

**نکته:** برای دسترسی سریع به پنجره Drafting Setting میتوانید در خط دستور حروف DS را درج نموده و اینتر کنید. نوشتههای داخل با استفاده از این زبانه میتوان حالت و چگونگی این کادرها را کنترل و تنظیم نمود.

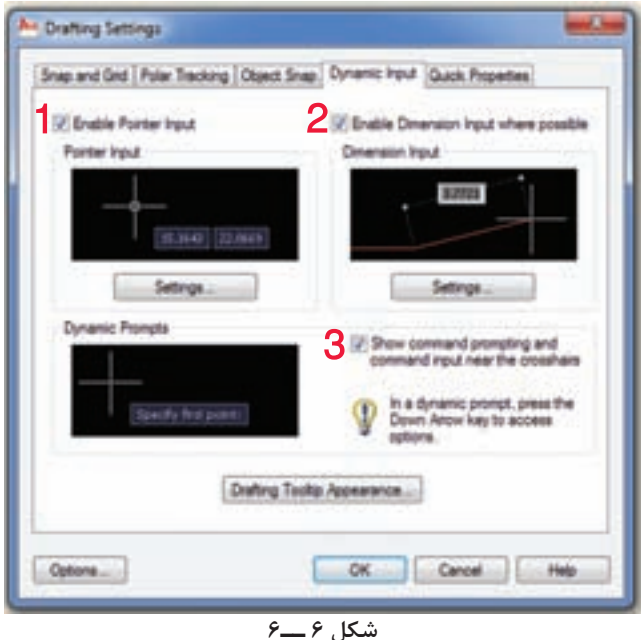

برای آشنایی بیشتر قسمتهای مشخص شده روی شکل را به اختصار معرفی میکنیم.

قسمت :١ اگر این قسمت فعال شود مختصات نقطهای که نشانگر موس در آن قرار دارد را نمایش می دهد. برای تنظیمات آن میتوان روی setting کلیک نمود تا پنجره زیر ظاهر شود.

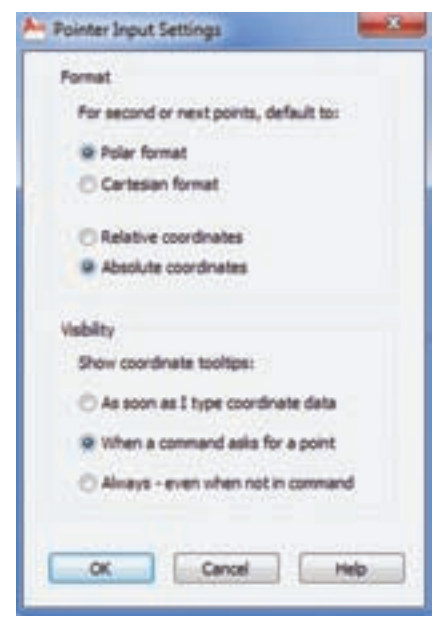

**شکل 7 ــ6**

زبانه Properties Quick

در حالتی که دستوری اجرا نمیشود اگر یکی از اشیاء ترسیم شده مانند خط، دایره، ... را انتخاب کنید در صفحه ترسیمی پنجرهای موقت ظاهر میشود که خصوصیات شیء انتخاب شده در این پنجره است که میتوان در آنها تغییر ایجاد نمود.

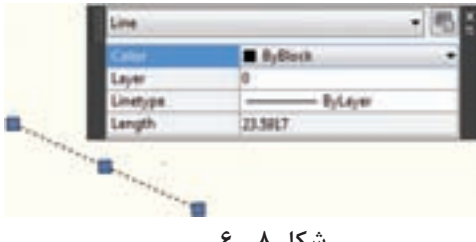

با انتخاب این زبانه میتوان تغییرات الزم در محل نمایش پنجره و چگونگی نمایش آن انجام داد. **شکل 8ــ6**

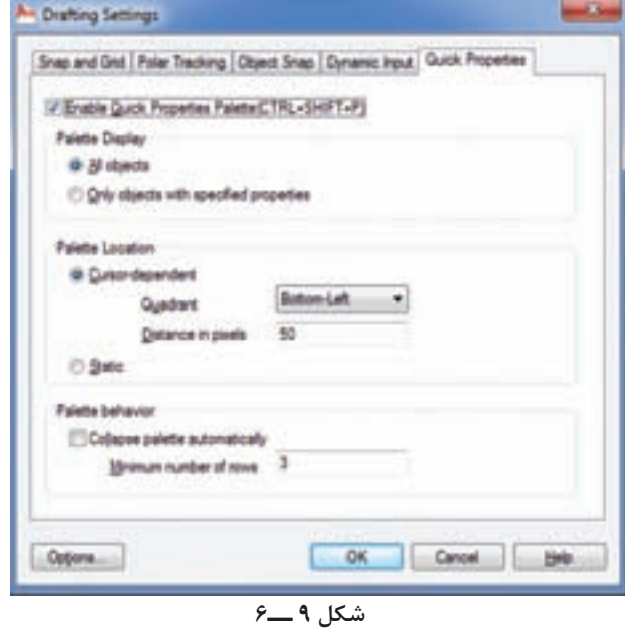

همانطوری که مشاهده میکنید این پنجره شامل قسمتهای مختلفی است که به شرح زیر است. اگر Enable را فعال کنید هنگام انتخاب اشیاء پنجره Pnp qiuck ظاهر میشود و چنانچه بخواهید پنجره نمایش داده نشود تیک مراحل مربع را حذف میکنید.

**Display Paleete:** در این قسمت میتوانید تعیین کنید که در انتخاب تمام اشیاء پنجره ظاهر شود ً یا در اشیایی که قبال در قسمت سفارشی )CUI )توسط شما تعیین شدهاند ظاهر شود.

**نکته:** برای فعال و غیرفعال کردن نمایش پنجره quick میتوانید کلیدهای ترکیبی SHIFT + CTRL ا وارد کنید.  $\mathsf{P}_1 + \mathsf{P}_2$ 

# **تمرین های دوره ای**

**تمرین 1ــ 6ـ** از تصاویر داده شده مطلوب است: 1ــ ترسیم نمای روبهرو 2ــ ترسیم نمای جانبی 3ــ ترسیم نمای افقی بدون اندازهگذاری

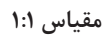

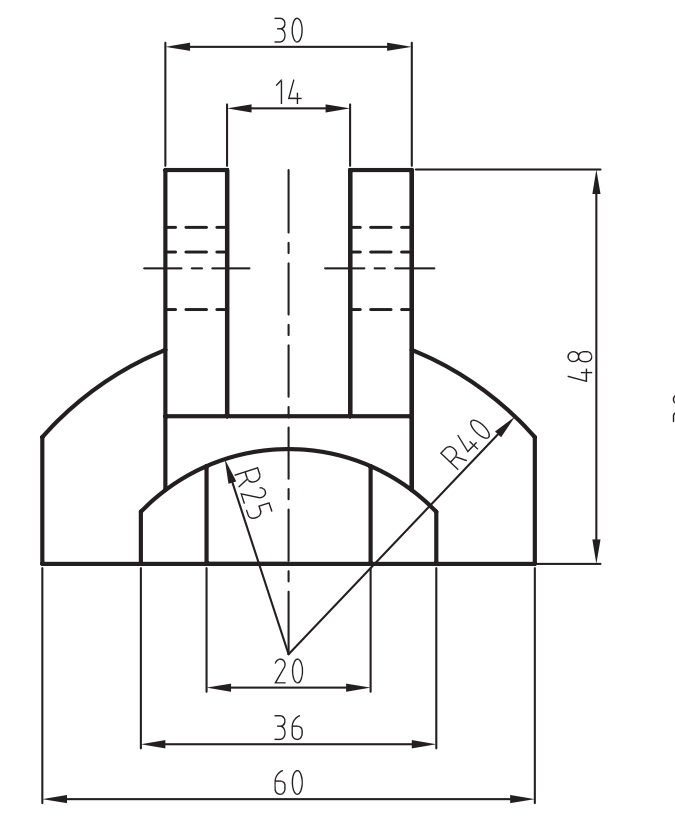

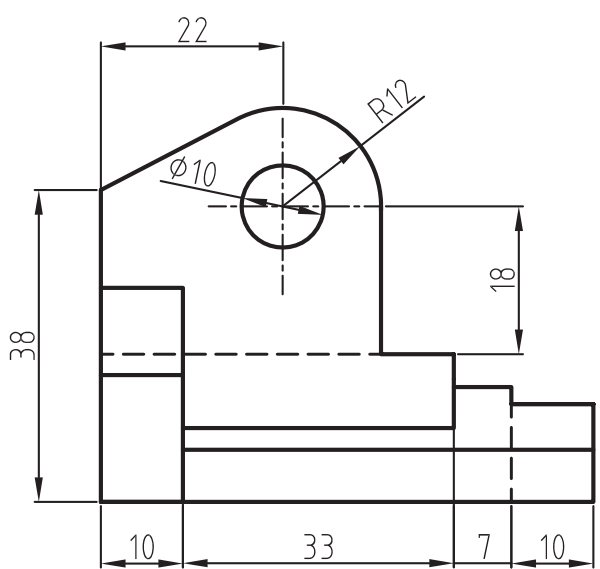

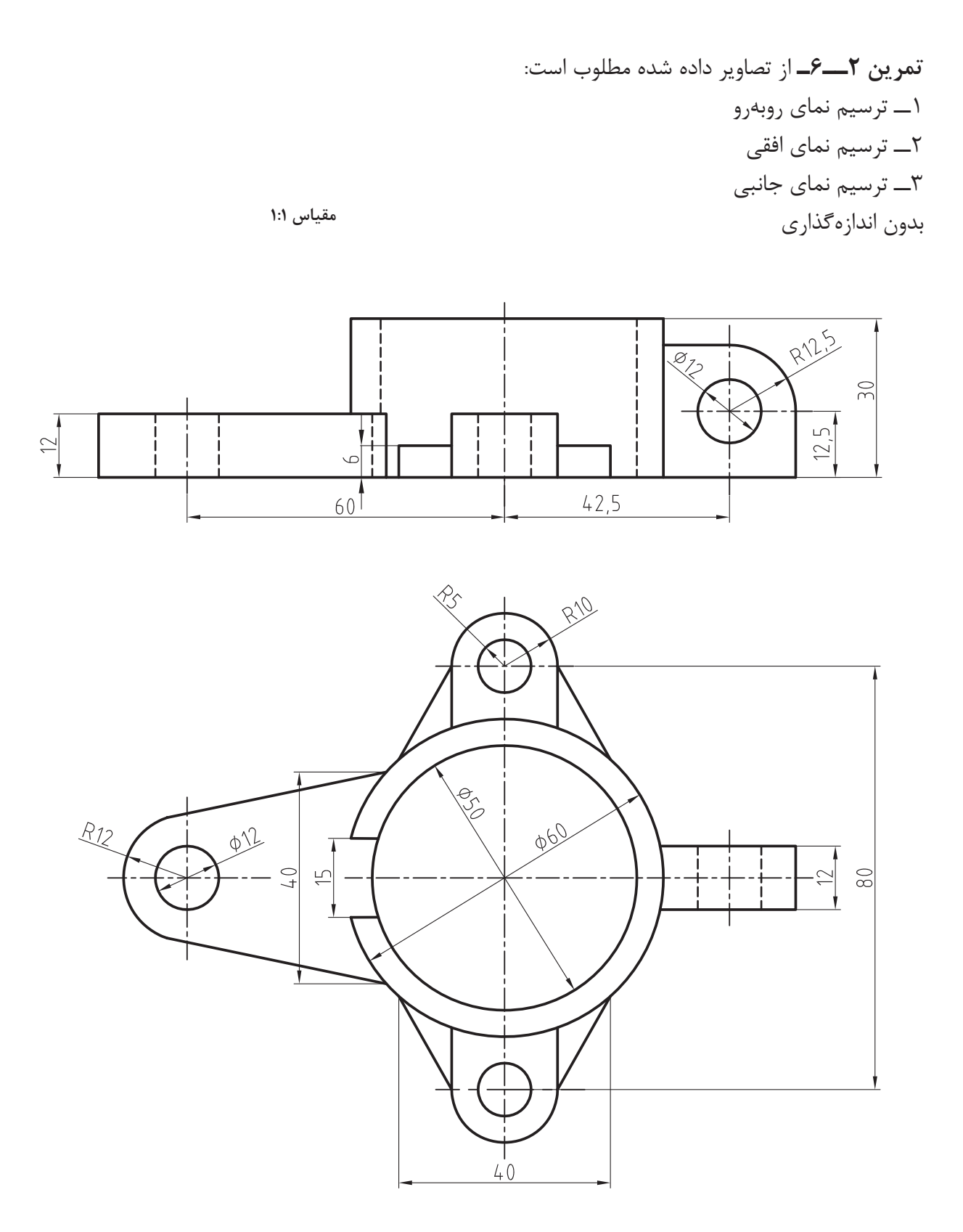

**تمرین 3ــ 6ـ** در تصاویر ترسیم شده اشتباهاتی وجود دارد پس از تصحیح مطلوب است: 1ــ ترسیم نمای روبهرو 2ــ ترسیم نمای جانبی 3ــ ترسیم نمای افقی

**مقیاس 1:1**

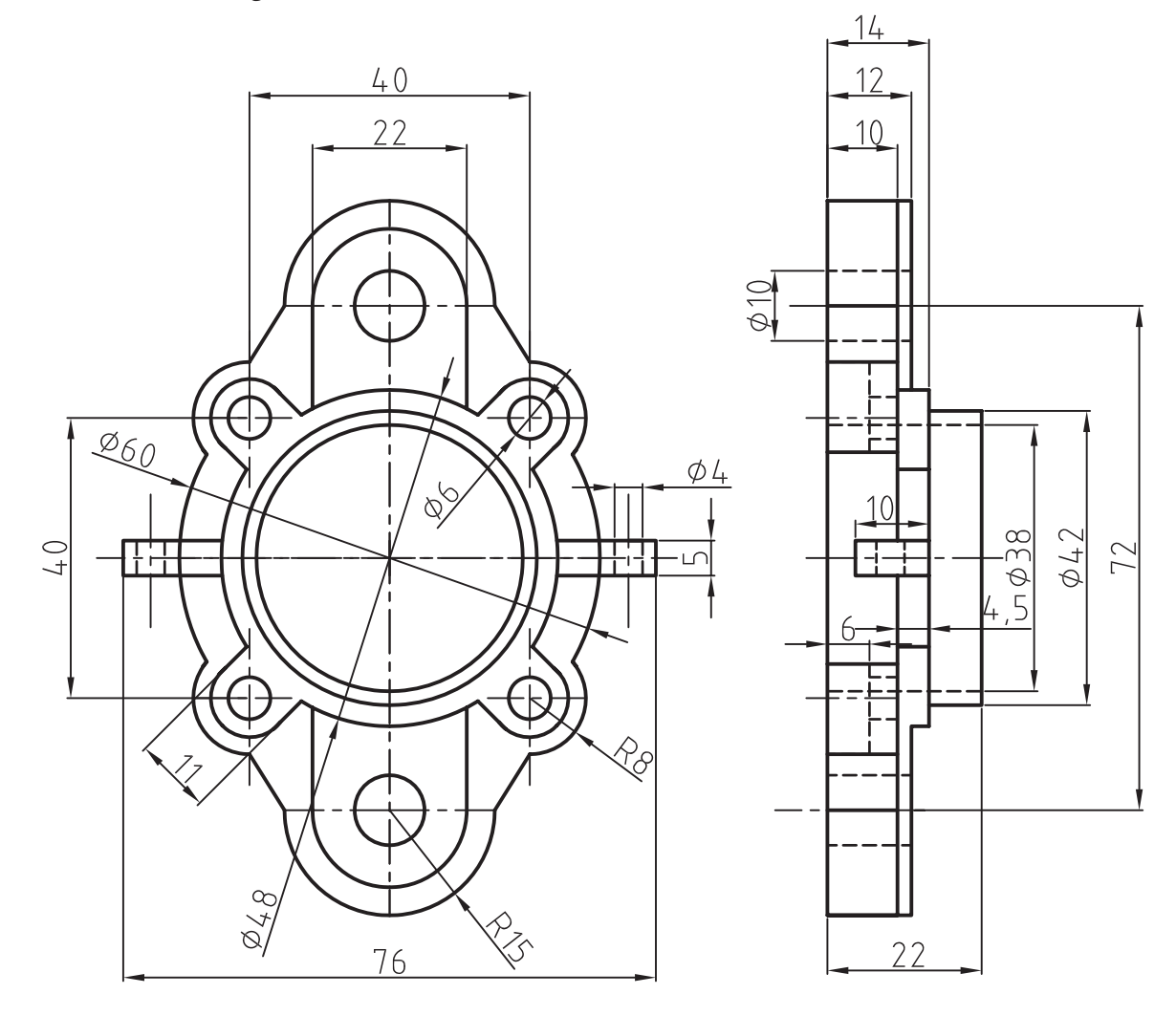

**تمرین 4ــ 6ـ** نمای مجسم نقشههای زیر را در فضای دو بعدی ترسیم کنید.

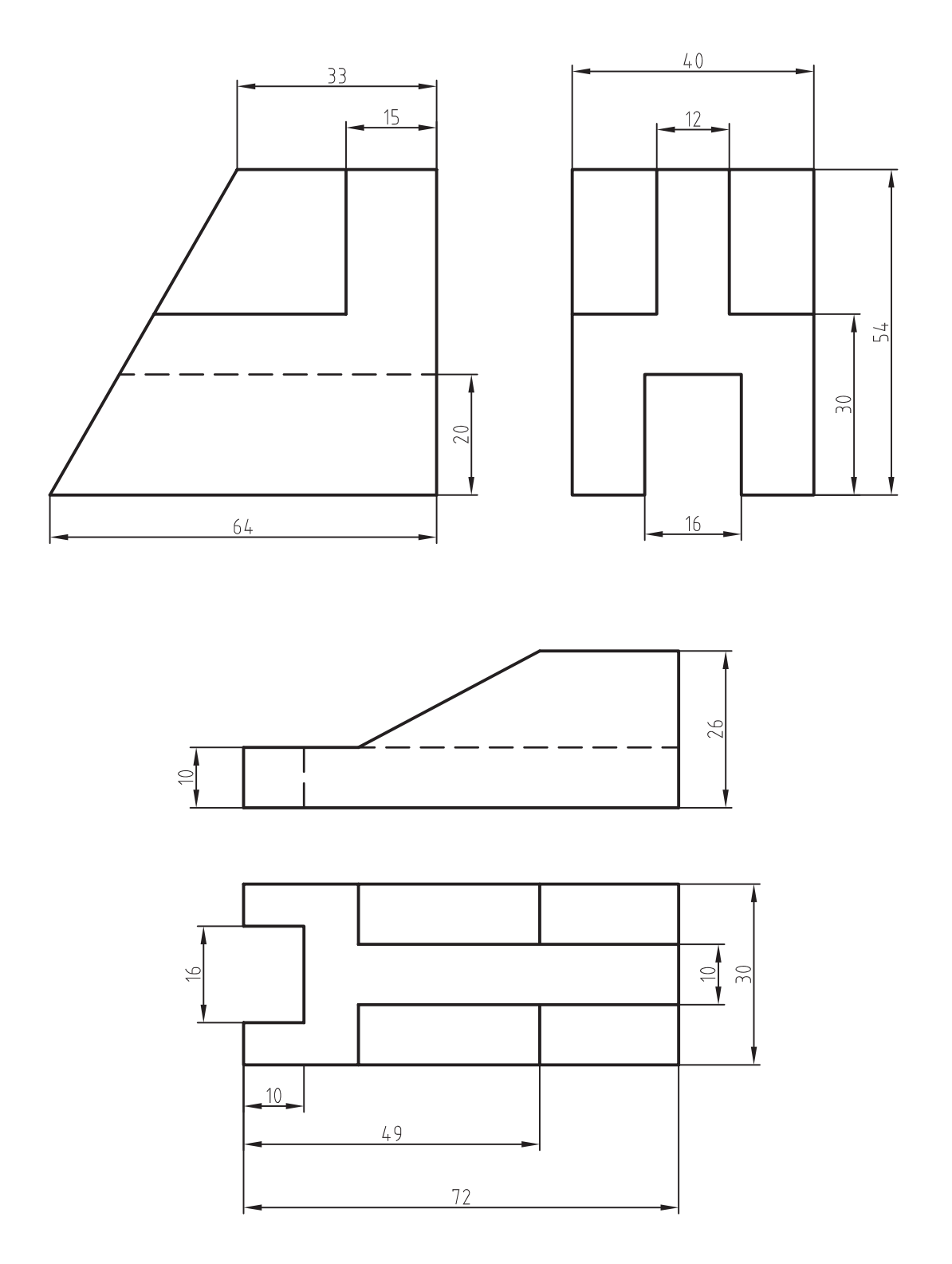

1ــ کاربرد snap object را شرح دهید. 2ــ راههای فعال و غیرفعال نمودن osnap را شرح دهید. 3ــ گزینه ...... برای نمایش نقطۀ تقاطع دوجزء بهکار میرود. 4ــ گزینه ......برای نمایش نقطۀ ترسیم شده است. 5ــ کاربرد کمک رسم snap را شرح دهید. 6  ــ عملکرد کمک رسم snap را شرح دهید. 7ــ کلید ...... برای فعال وغیرفعال کردن snap بهکار میرود. 8ــ کاربرد کمک رسم Grid را شرح دهید. 9ــ کلید ...... برای فعال وغیرفعال نمودن Grid بهکار میرود. 10ــ عملکرد کمک رسم Polar چیست؟ 11ــ شیوۀ تنظیم کمک رسم Polar را شرح دهید. 12ــ عملکرد کمک رسم ortho را شرح دهید. 13ــ مراحل تنظیم ortho را شرح دهید. 14ــ کلید ...... برای فعال و غیرفعال نمودن کمک رسم ortho بهکار میرود. ١٥ــ کلید ...... برای فعال و غیرفعال نمودن کمک رسم input Dynamic بهکار میرود. ١٦ــ عملکرد کمک رسم input Dynamic را شرح دهید.

m.